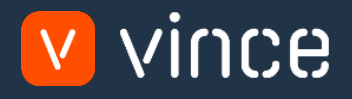

# Modèle VXL

# Admin Ext Clients & adresses

Manuel d'utilisation 31/01/2023

# <span id="page-1-0"></span>Table des matières

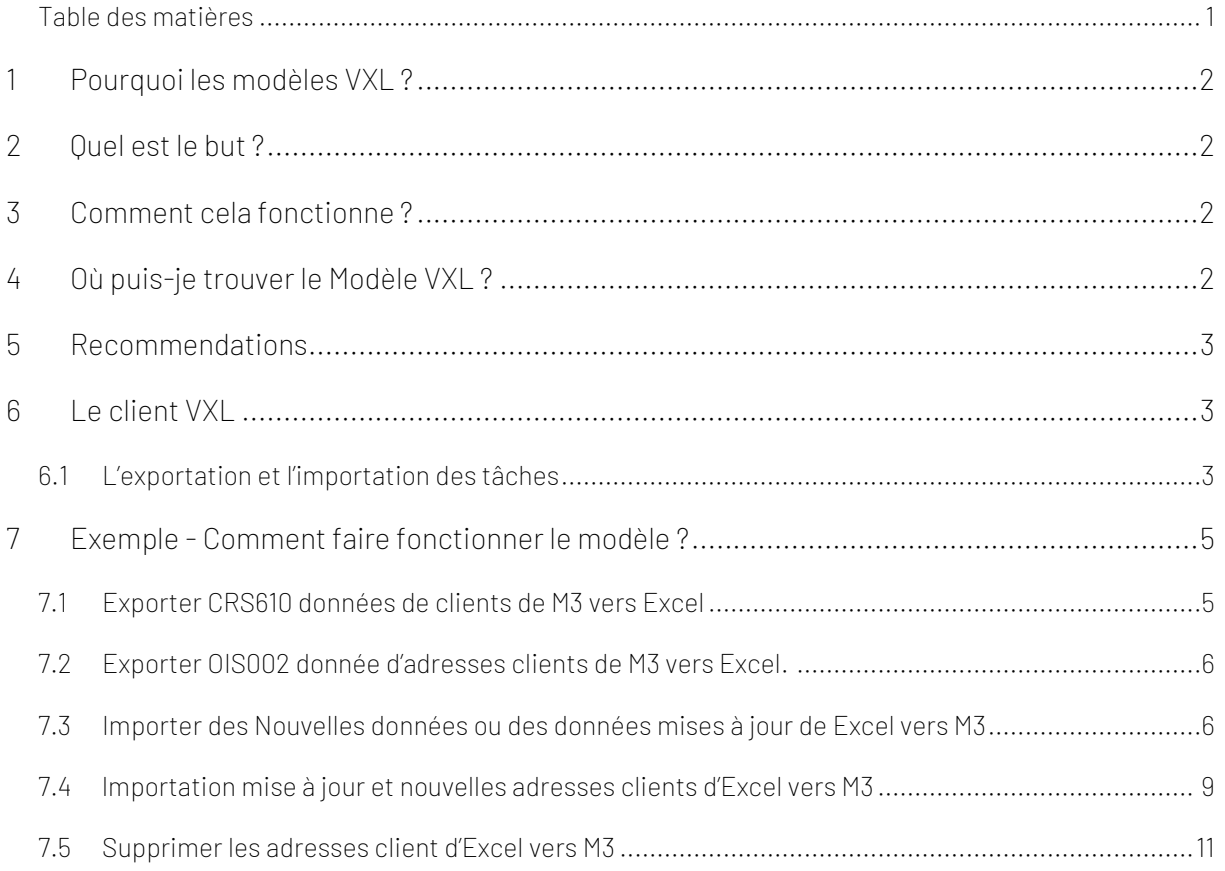

#### Contrôle de Version

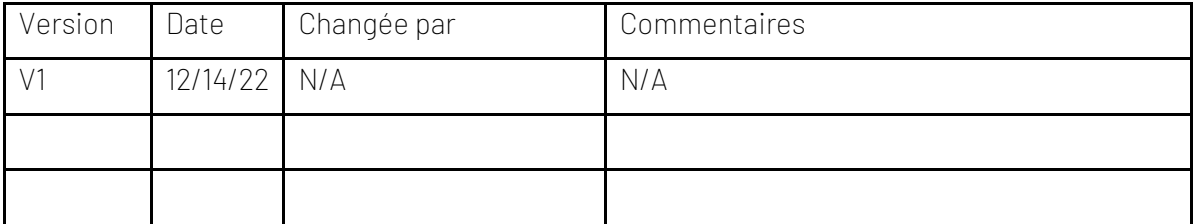

# <span id="page-2-0"></span>1 Pourquoi les modèles VXL ?

En général, l'objectif de VXL Modèle fonction est de donner aux clients un bon point de départ pour la maintenance des données dans un domaine spécifique dans M3. Un modèle VXL prédéfini peut fonctionner pour le client exactement comme il est, mais il se peut que le modèle ne soit pas totalement comme le client le souhaite, il peut manquer des données spécifiques ou, au contraire, fournir plus de données que nécessaires pour le client.

L'idée est que le modèle VXL soit un point de départ pour le client qui peut alors effectuer de petits ajustements si besoin afin que le modèle VXL s'adapte parfaitement à ses besoins spécifiques.

#### <span id="page-2-1"></span>2 Quel est le but ?

Le but de cette fonction VXL est d'économiser du temps et de l'argent sur la maintenant des Clients & Adresses dans M3.

## <span id="page-2-2"></span>3 Comment cela fonctionne ?

Cette fonction a des tâches aussi bien pour l'exportation de M3 à Excel que pour l'importation de Excel a M3.

#### Exportation de M3 vers Excel

o Vous pouvez exporter les données des clients de CRS610 dans M3 vers Excel, mais aussi exporter les données des adresses des clients de OIS002 dans M3 vers Excel.

#### Importation de Excel vers M3

o Vous pouvez ajouter et mettre à jour les données des clients de Excel vers CRS610 dans M3, mais aussi ajouter, mettre à jour et supprimes des données d'adresses de clients de Excel vers OIS002 dans M3.

#### <span id="page-2-3"></span>4 Où puis-je trouver le Modèle VXL ?

Ce modèle de fonction est installé dans "the Vince Templace Company" dans le serveur VXL.

La fonction s'appelle "modèle client et adresse admin ext" en français // et en anglais "TEMPL\_Customer\_&\_Address\_Admin\_Ext"

#### <span id="page-3-0"></span>5 Recommendations

Le modèle peut fonctionner et être utilisé comme il est. Si vous souhaitez effectuer des changements sur ce modèle VXL, nous vous recommandons de le copier afin d'effectuer les changements dans la copie du modèle VXL a la place.

Ce modèle VXL n'a pas été testé en profondeur par Vince, nous recommandons donc de le tester de manière approfondie dans l'environnement de test M3 avant de l'étendre à l'environnement de production M3.

#### <span id="page-3-1"></span>6 Le client VXL

Dans le client VXL, vous allez trouver votre nouveau modèle de fonction ''modèle\_ Admin\_Ext\_client\_&\_ adresse " en français / "TEMPL\_Customer\_&\_Address\_Admin\_Ext"

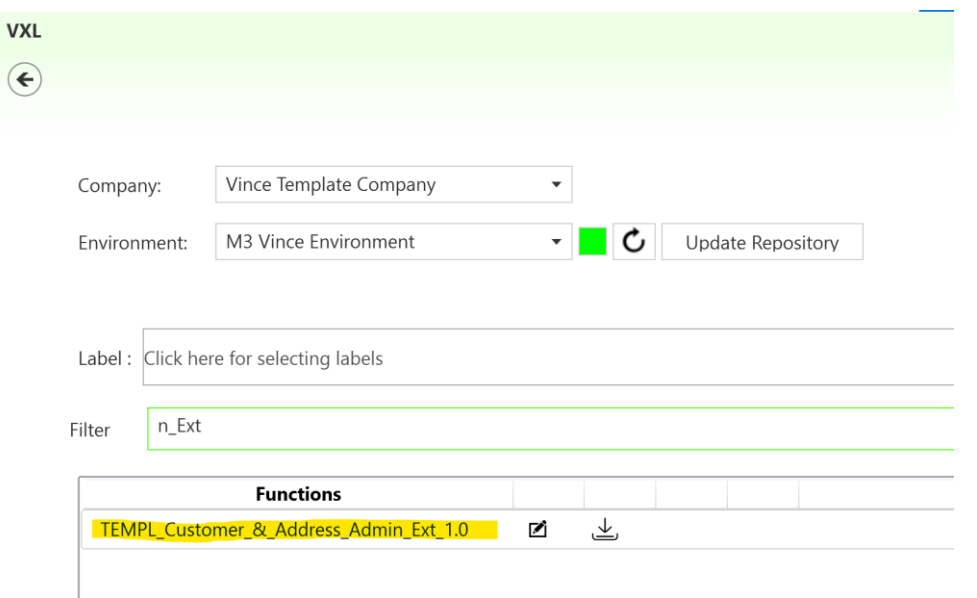

## <span id="page-3-2"></span>6.1 L'exportation et l'importation des tâches

Quand vous ouvrez la fonction, comme montré ci-dessus, elle contient différentes tâches pour l'exportation et l'importation.

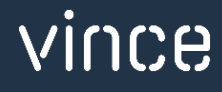

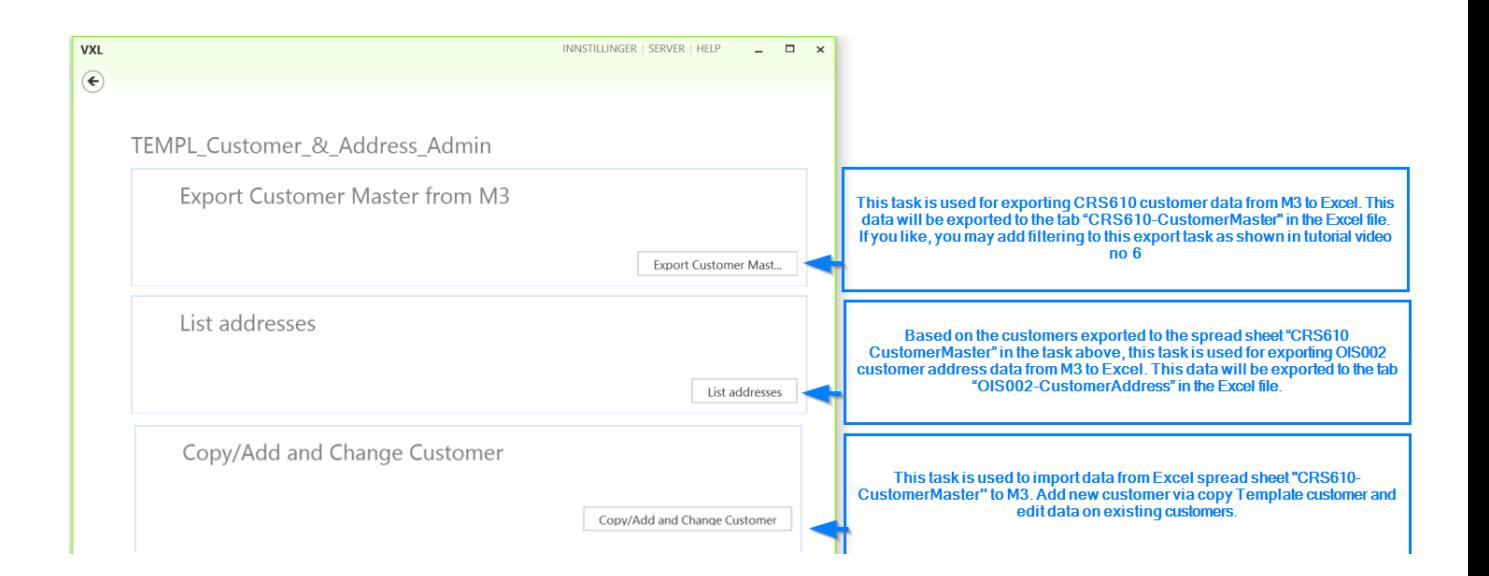

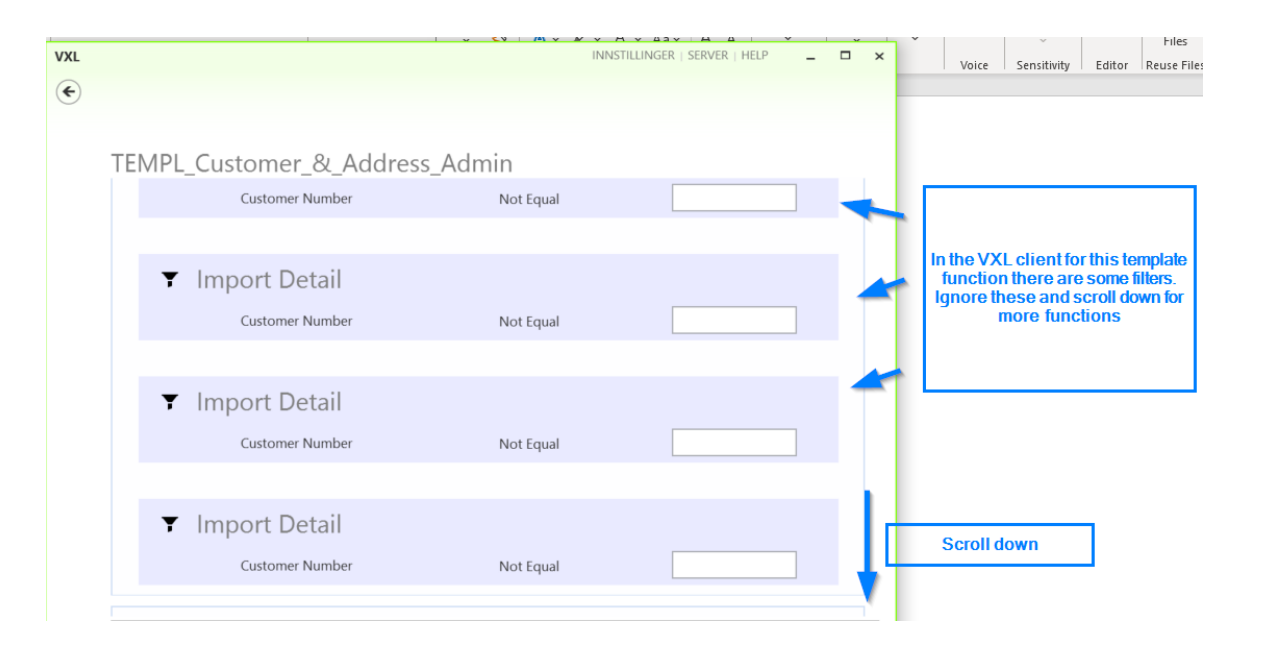

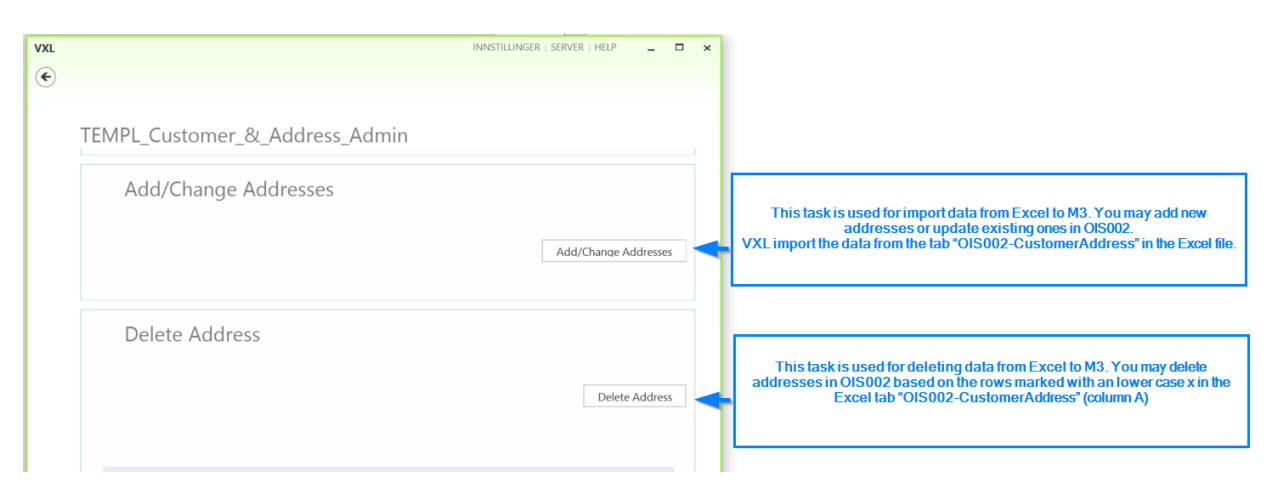

## <span id="page-5-0"></span>7 Exemple - Comment faire fonctionner le modèle ?

### <span id="page-5-1"></span>7.1 Exporter CRS610 données de clients de M3 vers Excel

Cliquez sur le bouton "Export Customer Master", donnez un nom au fichier Excel et enregistrez-le.

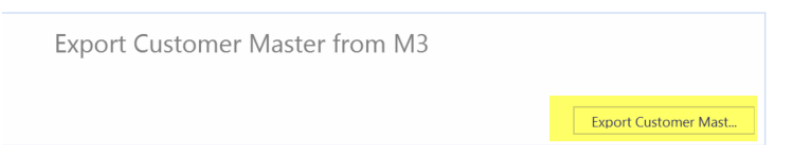

Le client sera alors exporté dans le tableau Excel "CRS610- - CustomerMaster'' comme dans l'exemple ci-dessous.

Le "customer master"contient beaucoup de champs, dans cette feuille Excel, nous avons effectué un groupement avec différentes couleurs pour visualiser quelles données de clients sont représentées dans les différentes colonnes, voir ci-dessous.

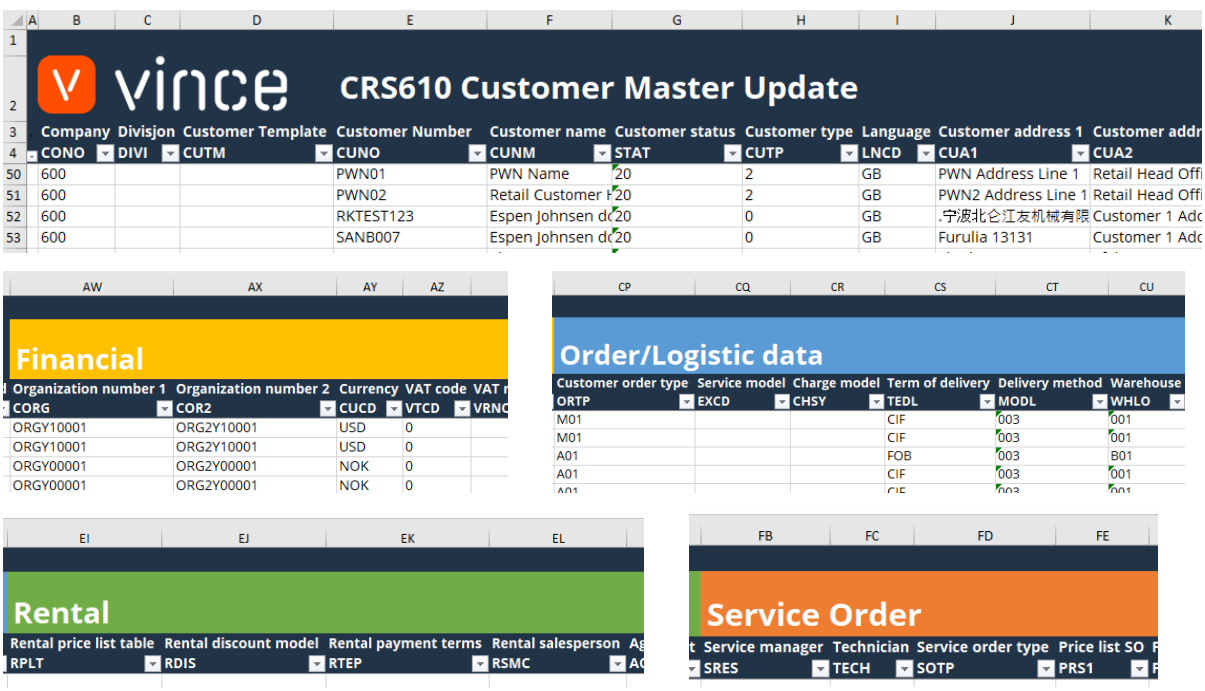

Si vous êtes amenés seulement avec CRS610 données de clients (et pas données d'adresses clients), vous pouvez passer directement au chapitre 7.3 pour apprendre comment importer CRS610 les données de clients avec changements vers M3.

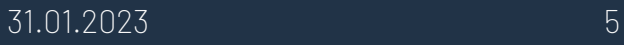

#### <span id="page-6-0"></span>7.2 Exporter OIS002 donnée d'adresses clients de M3 vers Excel.

Utilisez cette tâche si vous voulez exporter et travailler avec OIS002 – adresses clients dans Excel. Cela nécessite dans un premier temps, l'exportation des clients dans le tableau "CRS610- CustomerMaster" et l'enregistrement / la fermeture du fichier Excel.

Quand vous faites fonctionner cette tâche, seulement les adresses des clients dans le tableau "CRS610-CustomerMaster" vont être exportées dans le tableau Excel "OIS002-CustomerAddress"

Cliquez sur le bouton "List Addresses" et sélectionnez le ficher Excel que vous avez enregistré dans le chapitre 7.1.

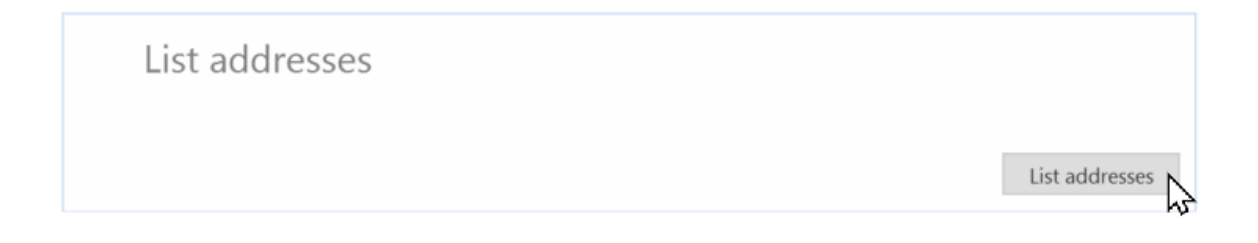

Les adresses des clients vont alors être exportées dans le tableau Excel "OIS002- CustomerAddress" – voir ci-dessous.

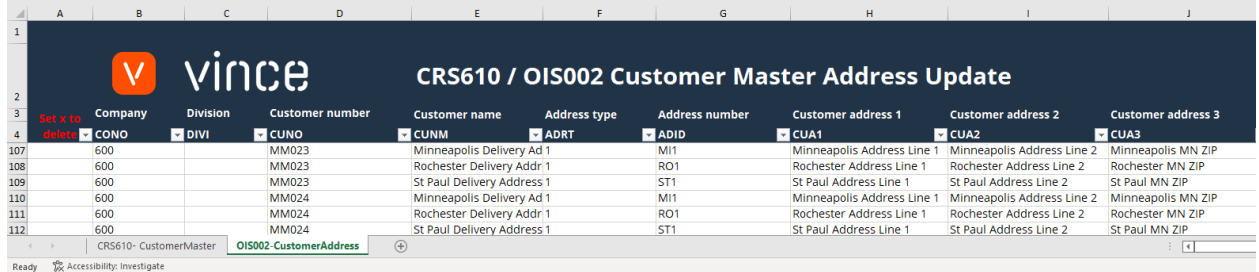

#### <span id="page-6-1"></span>7.3 Importer des Nouvelles données ou des données mises à jour de Excel

#### vers M3

Cette tâche a deux variants. Mettre à jour des clients existants et ajouter des nouveaux clients, ils peuvent fonctionner en même temps / dans la même tâche.

Utilisez cette tâche si vous voulez importer la version mise à jour de CRS610 données de clients du tableau Excel CRS610- CustomerMaster".

Dans ce modèle, vous avez inclus beaucoup de champs de CRS610. Quand vous mettez a jour un client existent, il est possible de mettre à jour en retour vers M3 tous les champs de la colonne F. Souvenez-vous que chaque champ a des limitations normales dans M3 quand il s'agit de règles formatées (caractère, numérique, décimales, longueur du champ etc.). Certain champ demande aussi que des valeurs existent déjà dans un tableau spécifique dans M3. Tous les champs seront validés par des transations d'API. Si il y a des erreurs dans ce format, vous aurez alors un message des API, nous en parlerons plus en profondeur dans la suite de ce manuel.

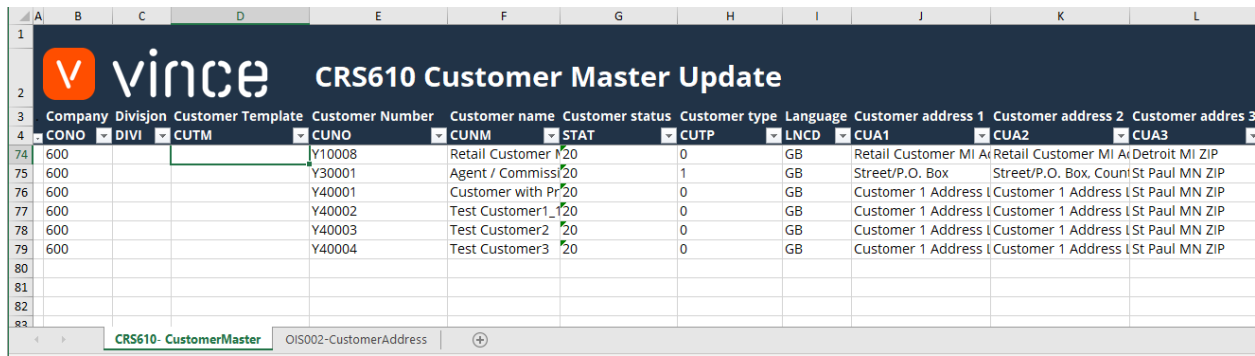

Si vous souhaitez importer de nouveaux clients de la feuille Excel vers M3, vous devez ajouter les données du nouveau client sur une nouvelle ligne dans l'onglet Feuille Excel CRS610- CustomerMaster.

NB! Il est également nécessaire d'entrer un numéro de modèle client sur cette ligne dans la colonne D, comme illustré ici.

NB! Si le numéro de modèle du client contient des adresses client dans M3 (OIS002), celles-ci seront également copiées.

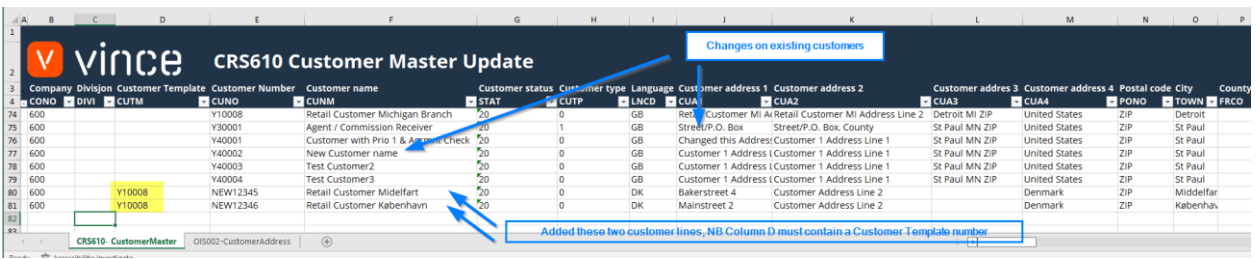

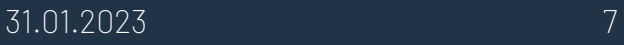

Il est maintenant temps d'importer les données dans M3.

- o Assurez-vous que votre fichier Excel modifié est enregistré et fermé.
- o Cliquez sur le bouton « Copy/add and change Customer » = « Copier/Ajouter et modifier le client » et sélectionnez le fichier Excel modifié que vous souhaitez importer.

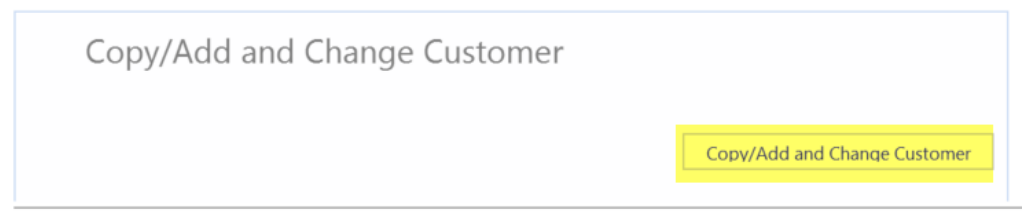

Une fois l'importation terminée, le fichier Excel s'ouvrira.

Faites défiler jusqu'à droite dans la feuille de calcul pour afficher les réponses de l'API.

Comme nous le voyons dans la capture d'écran ci-dessous :

- o La colonne FQ « Total » indique que tout va bien.
- o Colonne FR, « Copier/Ajouter » a des réponses OK sur les deux dernières lignes, ce sont les nouvelles lignes client ajoutées.

Pour conserver toutes les données client dans CRS610, plusieurs transactions API sont nécessaires. Vous voyez le résultat de chaque transaction API dans la colonne FS-FW.

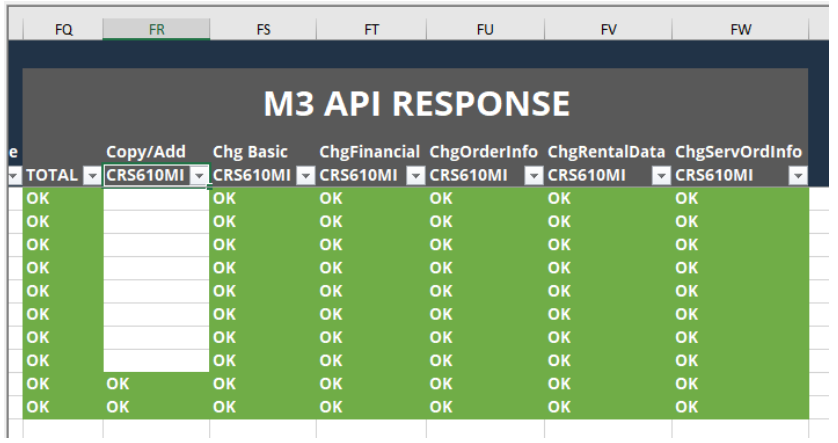

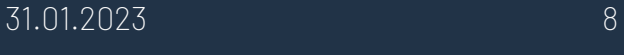

Si nous vérifions les données dans M3, nous voyons que le client Y40002 a obtenu le nouveau nom et que les deux nouveaux clients sont créés.

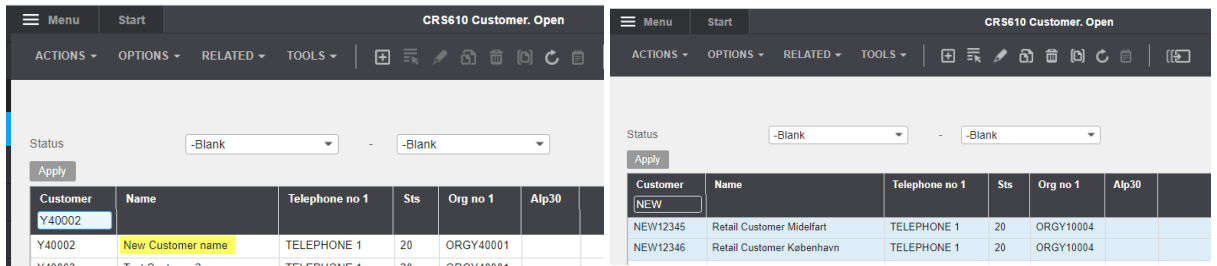

# <span id="page-9-0"></span>7.4 lmportation mise à jour et nouvelles adresses clients d'Excel vers M3

Exécutez cette tâche si vous souhaitez importer (ajouter et mettre à jour) les données d'adresse client OIS002 modifiées à partir de l'onglet Excel « OIS002-CustomerAddress ».

Vous pouvez copier des lignes et modifier les données pertinentes.

Les deux modifient les lignes existantes et l'ajout de nouvelles lignes fonctionneront avec la même tâche en même temps. Vince Excel utilisera les données Excel et déclenchera à la fois la mise à jour et l'ajout de ces adresses dans M3.

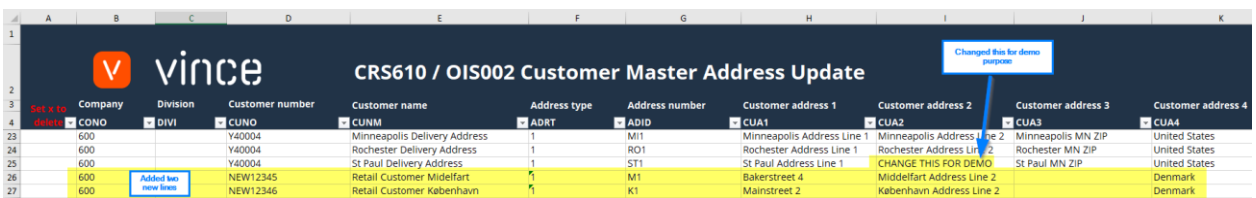

Il est maintenant temps d'importer les données dans M3.

- o Assurez-vous que votre fichier Excel modifié est enregistré et fermé.
- o Cliquez sur le bouton «add/change addresses » = « Copier/Ajouter et modifier les adresses» et sélectionnez le fichier Excel modifié que vous souhaitez importer.

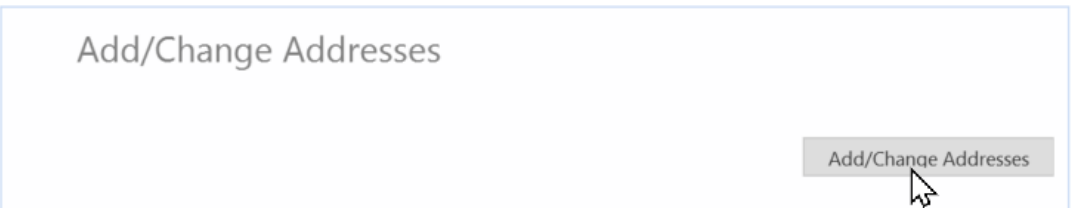

Une fois l'importation terminée, le fichier Excel s'ouvrira.

Faites défiler jusqu'à droite dans la feuille de calcul pour afficher les réponses de l'API.

Comme nous le voyons dans la capture d'écran ci-dessous :

- o La colonne BD « Total » dit que tout va bien.
- o La colonne BE, « AddAddress » a échouée dans certaines lignes avec un message d'erreur indiquant que l'enregistrement existe déjà. Ce n'est pas un problème puisqu'il n'est pas possible d'ajouter une adresse qui existe déjà dans M3. Les deux dernières lignes de la colonne BE sont OK puisqu'il s'agit de deux nouvelles adresses qui n'existaient pas auparavant dans M3.
- o La colonne BF, « ChgAddress » est OK sur les premières lignes qui sont des adresses existantes. Les nouvelles adresses dans les deux dernières lignes n'ont reçu aucun message puisque la transaction AddAddress est OK (règle définie dans le configurateur VXL).
- o La colonne BC a obtenu un OK lors de la liste des adresses existantes dans la tâche précédente.

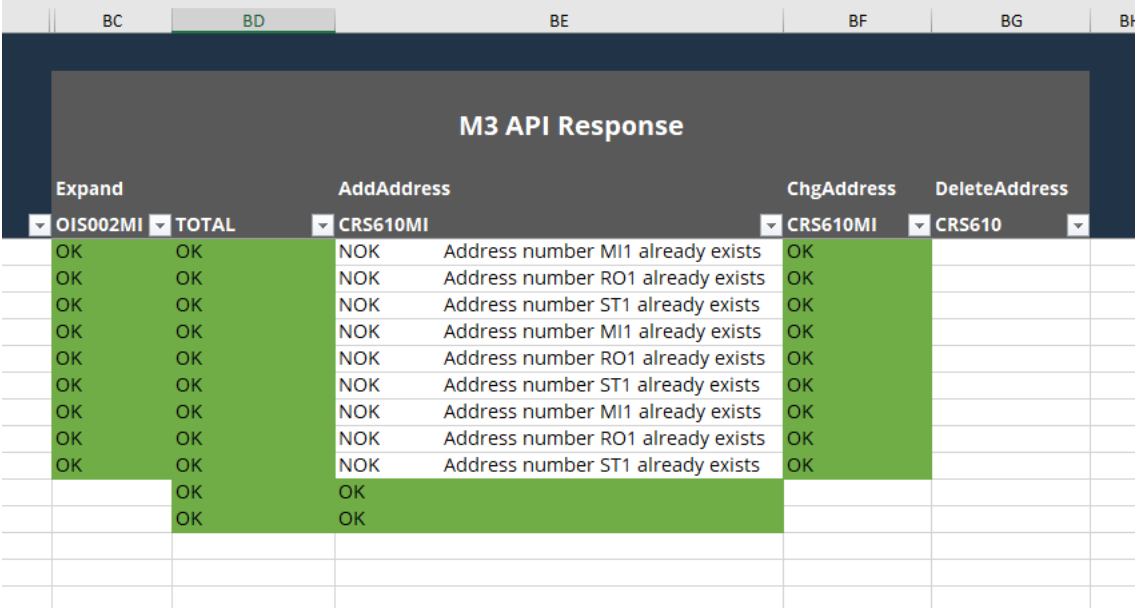

# <span id="page-11-0"></span>7.5 Supprimer les adresses client d'Excel vers M3

Exécutez cette tâche si vous souhaitez supprimer les données d'adresse client OIS002 dans M3 à partir de l'onglet Excel « OIS002-CustomerAddress ».

Comme vous pouvez le voir sur le vidage d'écran ci-dessous, les numéros de ligne de 425 à 428 sont marqués d'un x minuscule dans la colonne A « Définir x à supprimer »

Ce faisant, ces deux lignes seront supprimées dans M3 lorsque ce fichier Excel sera importé avec la tâche ''Supprimer l'adresse''.

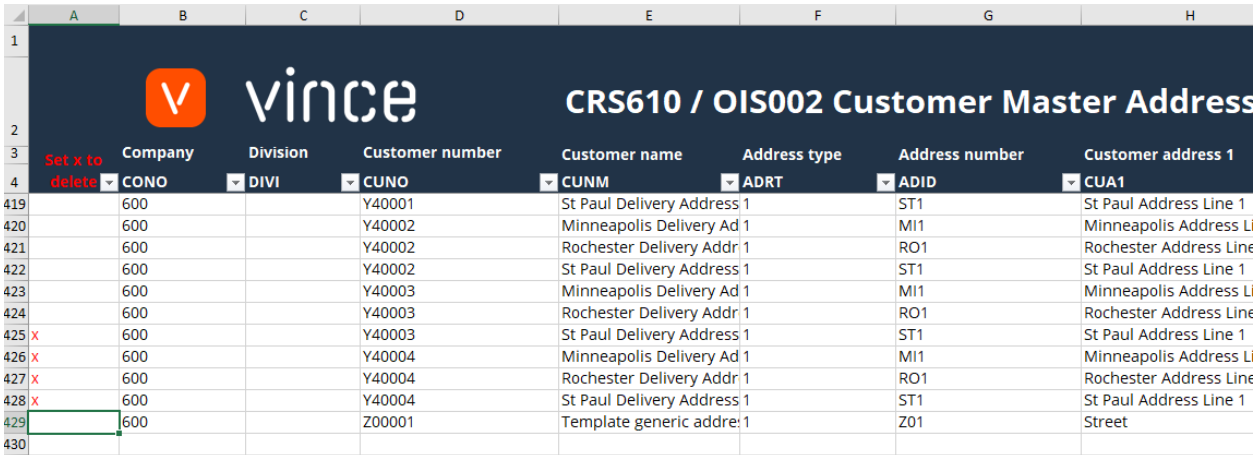

Il est maintenant temps de supprimer ces lignes dans M3.

- o Assurez-vous que vos « anciennes » réponses API sont supprimées dans Excel et que le fichier Excel est fermé.
- o Cliquez sur le bouton « Delete Address » = « Supprimer l'adresse » et sélectionnez le fichier Excel que vous souhaitez importer.

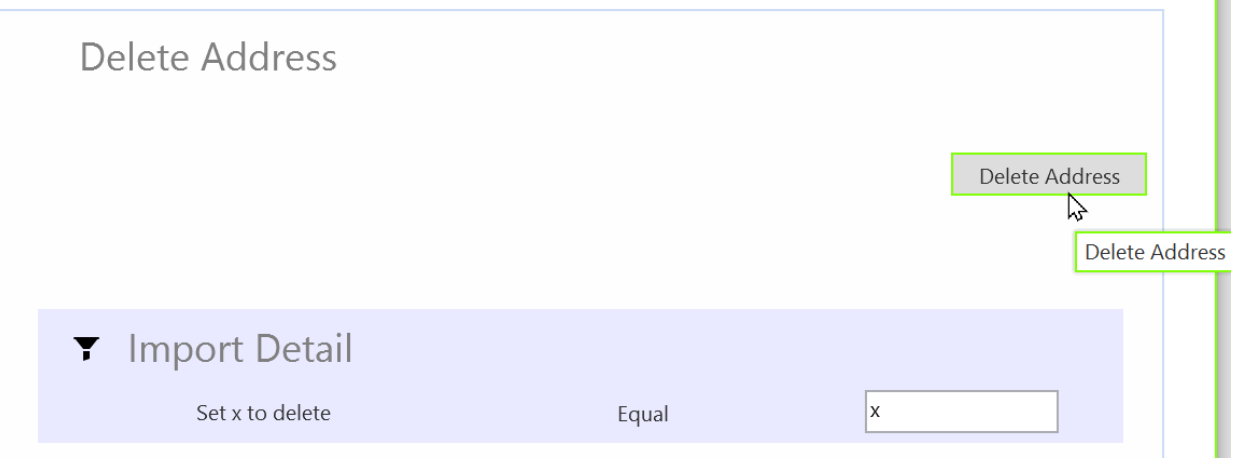

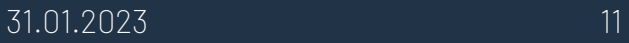

Lorsque la suppression est terminée, le fichier Excel s'ouvrira.

Faites défiler jusqu'à droite dans la feuille de calcul pour afficher les réponses de l'API.

Comme nous le voyons dans la capture d'écran ci-dessous :

- o La colonne BD « Total » indique que tout est OK pour les quatre lignes marquées pour la suppression.
- o La colonne BG, « DeleteAddress » est également OK pour les quatre lignes marquées pour suppression, ce qui signifie que cette suppression a réussi.
- o Le OK dans la colonne BC, Expand provient d'une tâche antérieure ''ListAddresses''.

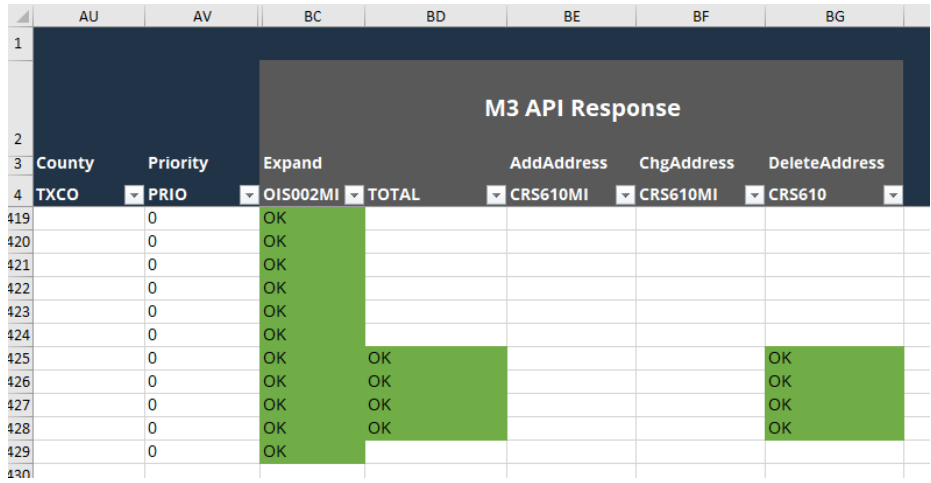

Nous espérons que ce manuel vous sera d'une grande aide.

Bon courage !

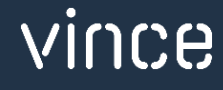